## Student Guide: Submitting a Video Assignment via Kaltura

If your instructor has set up a video-submission assignment with Kaltura, you will use the Rich Content Editor to upload the video to Kaltura. Videos are large files. You will have the best results uploading a video if you are on a wired/ethernet or a private wi-fi connection.

1. Select the 'Submit Assignment'

 $\mathsf{r}$ 

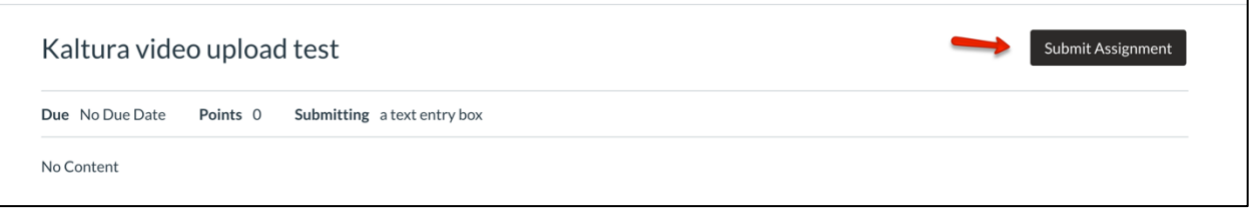

2. Select the plug icon from the Rich Content Editor, then select 'Embed Kaltura Media'.

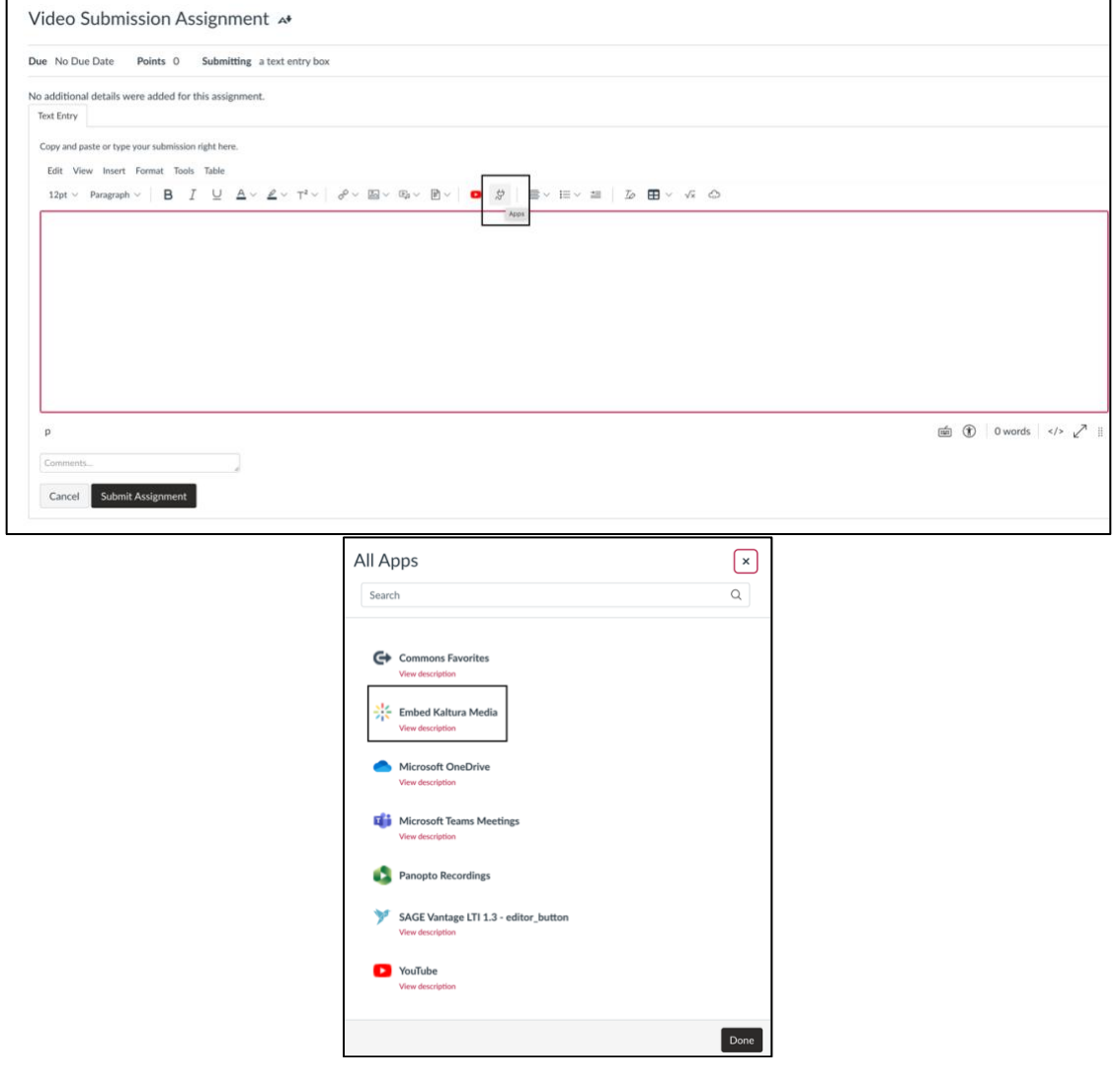

3. Select 'Add New' and choose 'Media Upload'

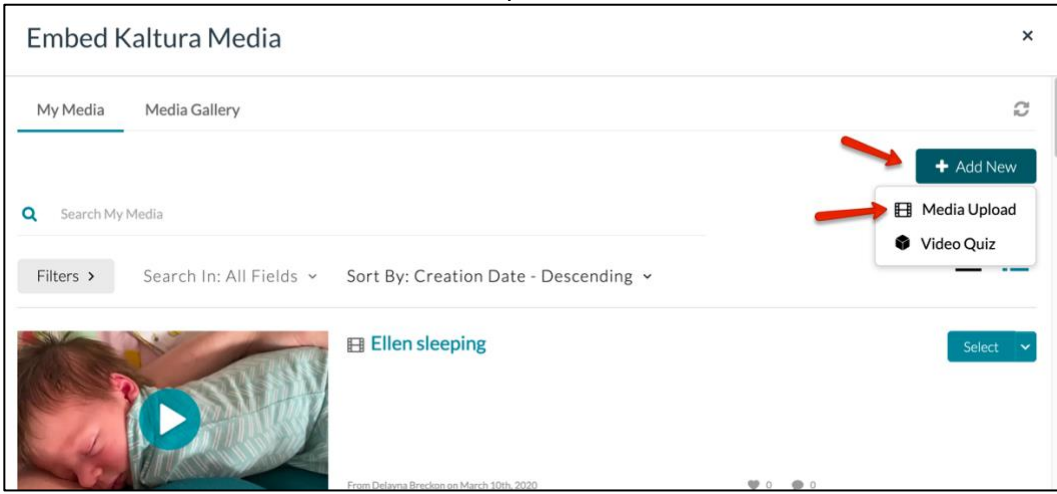

4. Select 'Choose file to upload' and locate the movie file.

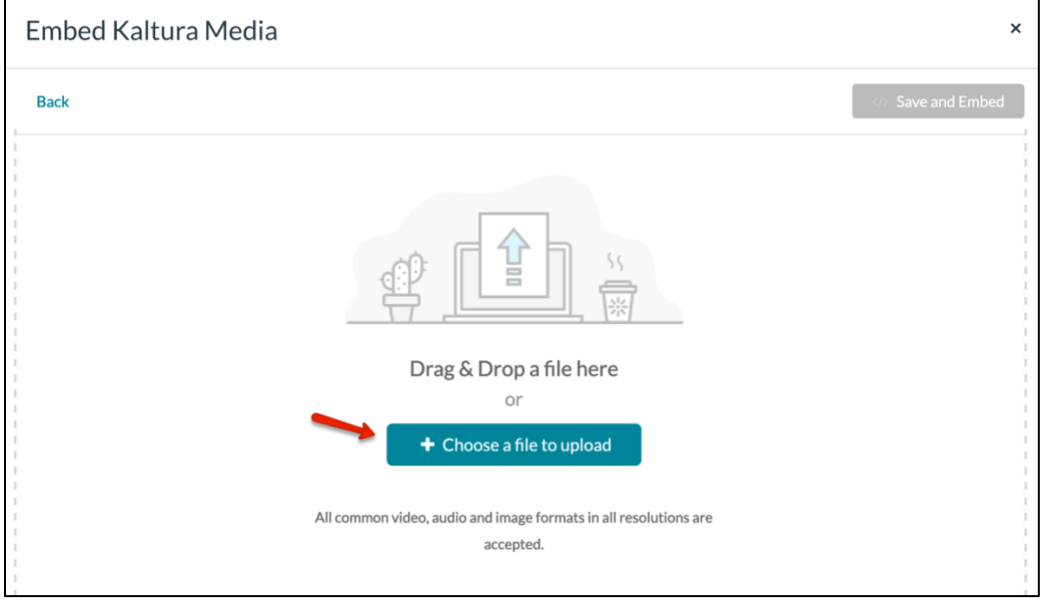

## 5. Allow the media to completely upload.

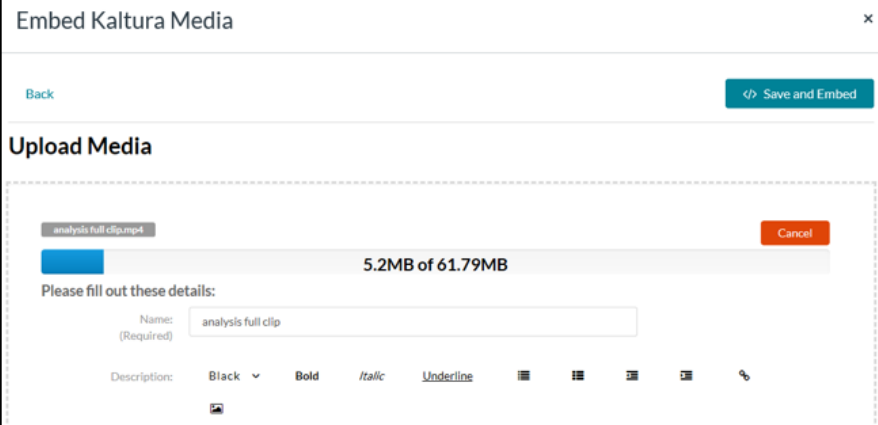

6. Once it has completed the upload, select 'Save and Embed', then 'Submit Assignment'.

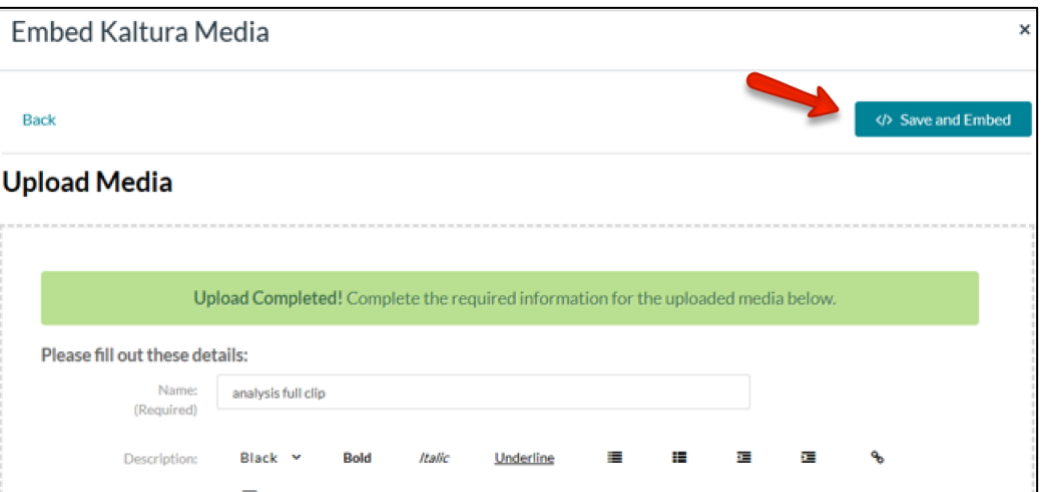

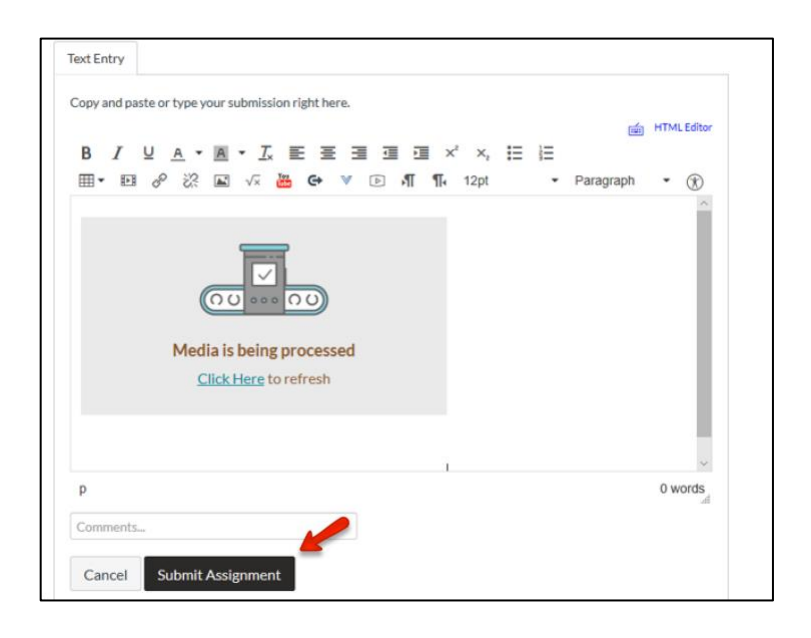